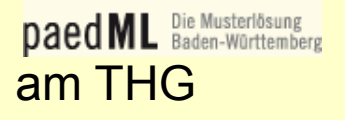

## MOODLE

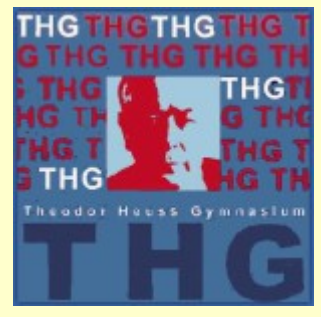

Schülerinnen und Schüler können sich folgendermaßen selbst auf der Moodle-Plattform anmelden:

- Über den Moodle-Lernserver-Link der Homepage oder über die URL **<https://moodle.thg.fr.schule-bw.de/moodle/login/index.php>** gelangt man auf die Anmeldemaske von Moodle
- Dort mit den üblichen Nutzerdaten anmelden.

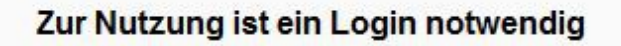

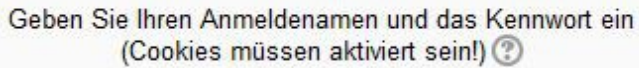

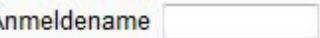

Kennwort

Login

1

Anmeldename oder Kennwort vergessen?

Sie sind nicht angemeldet.

Startseite

## MOODLE

- Nach dem Anmelden erscheint das Fenster zum Aktualisieren des Profils
- Hier die erforderlichen Daten (Felder mit \*) eingeben, auch eine existierende email-Adresse, deren Posteingang später aufgerufen wird.
- Dann Profil aktualisieren anklicken.
- Nun wird eine email an die angegebene Adresse geschickt.
- Um die Anmeldung abzuschließen, muss die email aufgerufen und der dortige Link angeklickt werden.

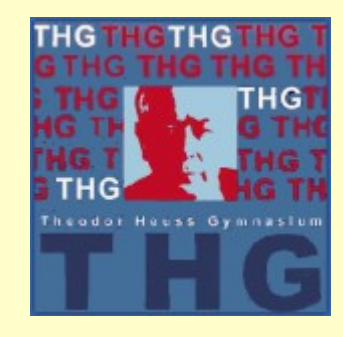

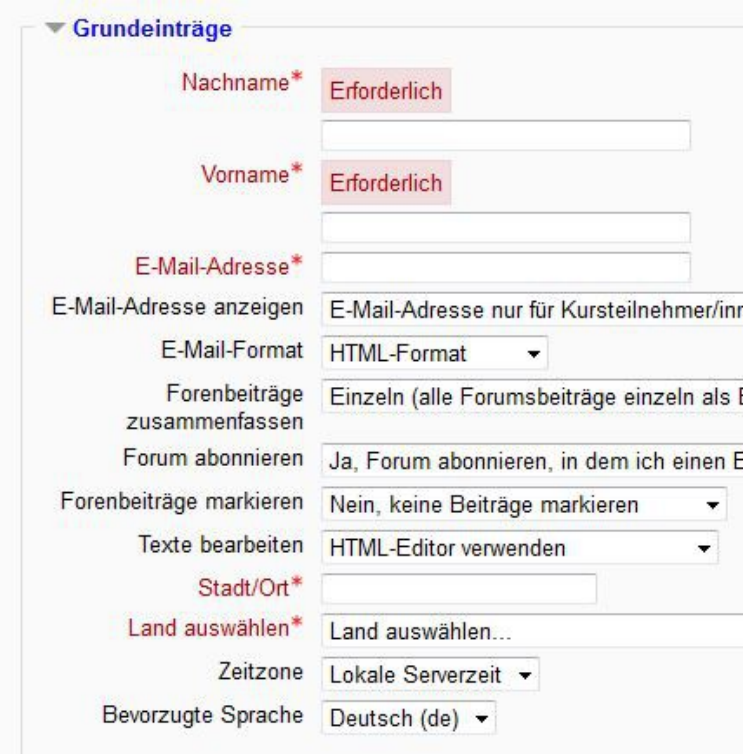

**Nutzerbild** 

- **Persönliche Interessen**
- **Optionale Einträge**

Profil aktualisieren

am THG

**Daed ML** Die Musterlösung

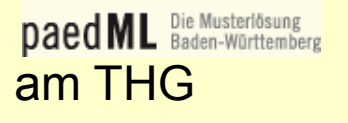

Die F-Mail-Adresse von

## MOODLE

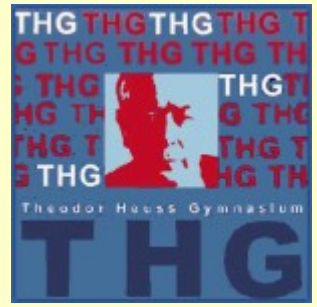

Nun kommt eine Meldung, dass die email-Adresse aktualisiert wurde. Auf weiter klicken.

Moodleserver des Theodor-Heuss-Gymnasiums Freiburg: Änderung der E-Mail-Adresse

Es erscheint nun nochmals das Fenster Profil aktualisieren

wurde erfolgreich aktualisiert:

- Nach dem Anklicken von Profil aktualisieren ist die Anmeldung abgeschlossen und es erscheint eine Zustimmungserklärung.
- Nach dem Lesen muss diese bestätigt werden, um Moodle nutzen zu können.Lesen Sie diese Zustimmungserklärung sorgfältig. Sie müssen erst zustimmen, um diese Website weiter nutzen zu können. Stimmen Sie zu?

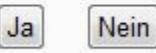

Weiter

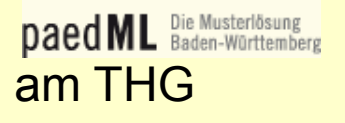

## MOODLE

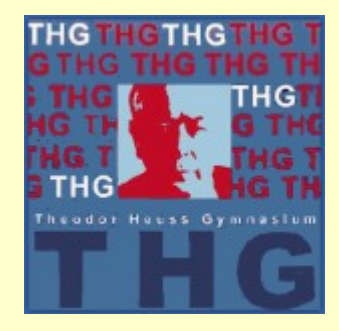

Nun erscheint das eigene Profil.

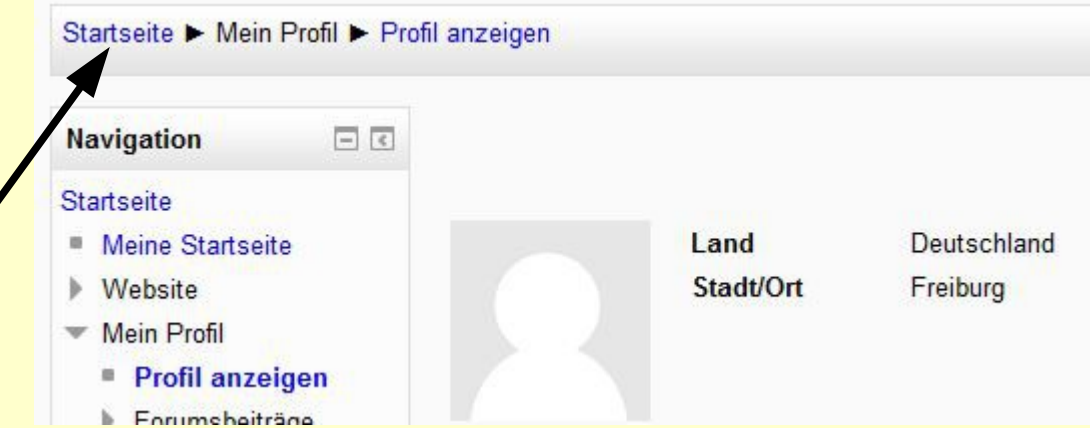

- Durch Anklicken der Startseite gelangt man zu den Kursen.
- Wird ein Kurs zum Einschreiben angeklickt, Selbsteinschreibung (Teilnehmer/in) erscheint ein Fenster zum Eintragen Einschreibeschlüssel des Einschreibeschlüssels, der einmalig Einschreiben eingetragen werden muss.
	- Der Kurs erscheint dann zukünftig direkt nach dem Anmelden.